# **Master File Task Screens**

This chapter covers the following topics:

- [Master File Task Selection Menu](#page-0-0)
- [Add Master File Definition](#page-1-0)
- $\bullet$  [Modify Master File Definition](#page-2-0)
- [Display Master File Definition](#page-4-0)
- [Delete Master File Definition](#page-5-0)

### <span id="page-0-0"></span>**Master File Task Selection Menu**

By either entering the MM direct command or selecting the MM option on the ETP Maintenance Utility Main Menu, the Master File Definition Maintenance screen appears.

### **The Master File Task Selection Menu**

```
23:59:59 ***** ENTIRE TRANSACTION PROPAGATOR ***** 2000-12-24
                      Master File Definition Maintenance
              AD Add master file definition 
              MO Modify master file definition 
              DI Display master file definition 
              DE Delete master file definition 
Command ===>
Enter-PF1---PF2---PF3---PF4---PF5---PF6---PF7---PF8---PF9---PF10--PF11--PF12---
      Help Menu Exit Last Flip Tech Canc
```
The master file tasks you select from this menu cause the screens described in the following section to appear.

### <span id="page-1-0"></span>**Add Master File Definition**

By either entering the Add MAster direct command or selecting the AD option on the Master File Definition Maintenance menu, the following screen appears.

```
The Add Master File Definition Screen
```

```
 23:59:59 ***** ENTIRE TRANSACTION PROPAGATOR ***** 2000-12-24
                         Add master file definition
               DBID FNR Verify FDT<br>
Y(Y/N)
Master file .. ____
Log file \ldots _____ Y (Y/N)
 ADABAS field name of distribution key ..... __
NATURAL data format of distribution key ... ____
Call user exit before replication ......... N (Y/N)Start program after ET .................... N (Y/N)
 Command ===>
 Enter-PF1---PF2---PF3---PF4---PF5---PF6---PF7---PF8---PF9---PF10--PF11--PF12---
      Help Menu Exit Last Save Flip Tech Canc
```
To define an ETP master file, enter the information in the fields, as described below.

### **Screen Field Description**

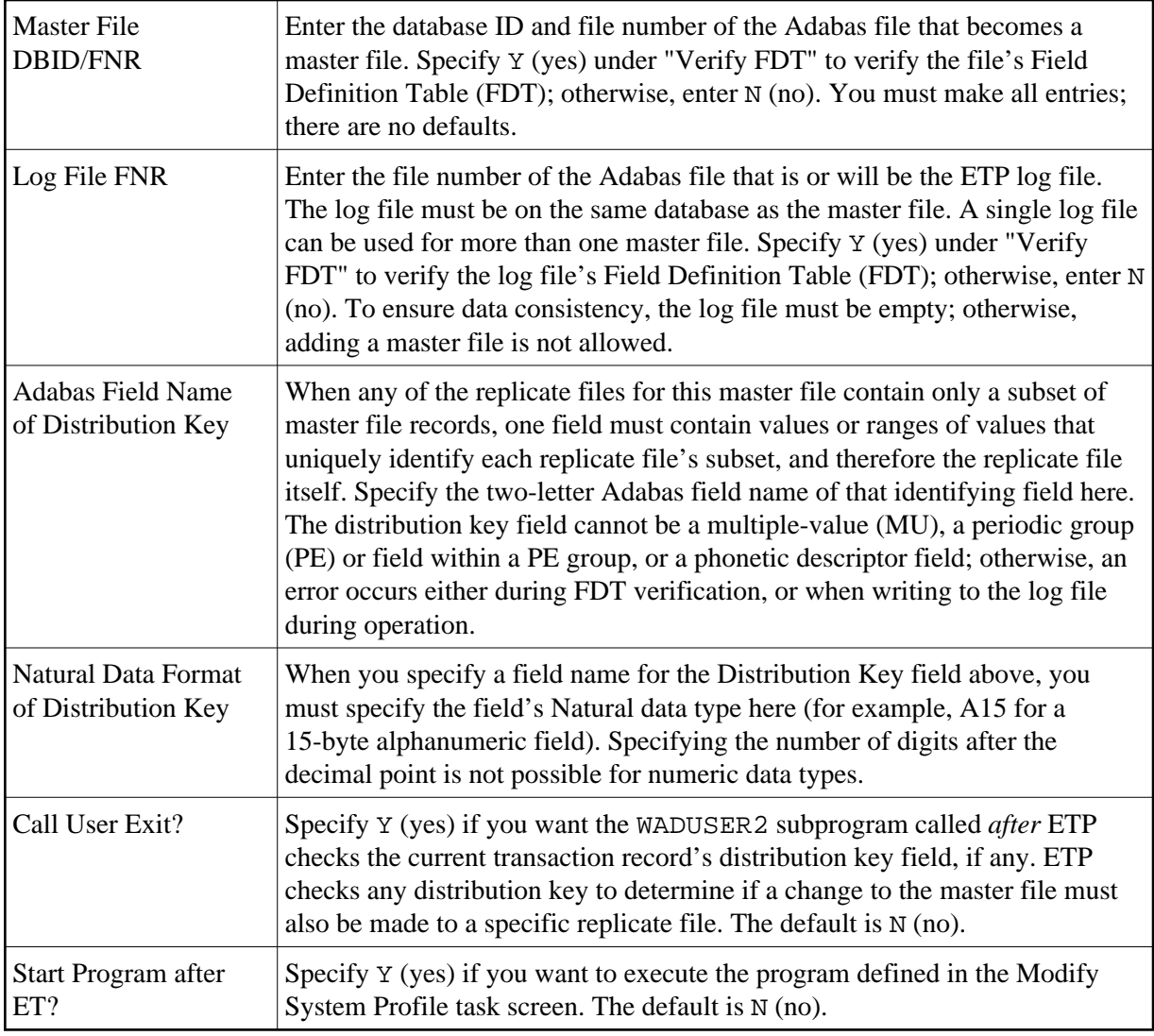

## <span id="page-2-0"></span>**Modify Master File Definition**

By either entering the MOdify MAster direct command or selecting the MO option on the Master File Definition Maintenance menu, the Modify Master File Definition screen appears.

### **The Modify Master File Definition Screen**

 23:59:59 \*\*\*\*\* ENTIRE TRANSACTION PROPAGATOR \*\*\*\*\* 2000-12-24 Modify master file definition DBID FNR Verify FDT Master file  $.*$   $Y (Y/N)$ Log file  $\ldots$  Y (Y/N) ADABAS field name of distribution key ..... \_\_ NATURAL data format of distribution key ... \_ Call user exit before replication? ........  $(Y/N)$  Start program after ET .................... \_ (Y/N) Command ===> Enter-PF1---PF2---PF3---PF4---PF5---PF6---PF7---PF8---PF9---PF10--PF11--PF12--- Help Menu Exit Last Save Flip Tech Canc

To change an existing master file's definition, enter the information in the fields as described below.

### **Screen Field Description**

When the "Modify Master File Definition" screen is first displayed, you must either enter (or have already selected) a master file; otherwise, you cannot make entries in the rest of the fields. Once you have selected a master file and pressed Enter, you cannot change your selection unless you either exit and then re-enter the screen, or enter the SAVE command.

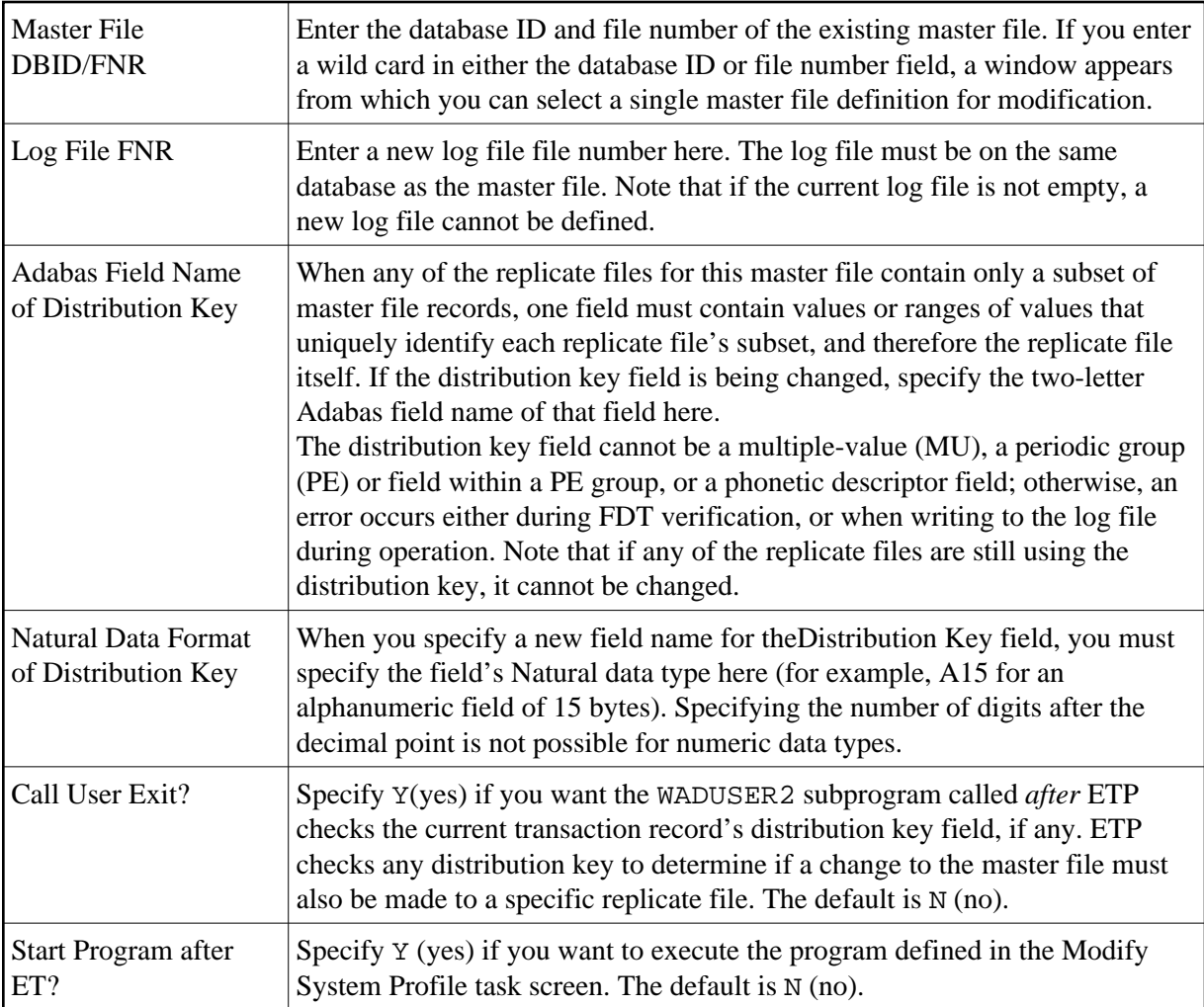

## <span id="page-4-0"></span>**Display Master File Definition**

By either entering the  $\text{DISplay}$  MAster direct command or selecting the DI option on the Master File Definition Maintenance menu, the Display Master File Definition screen appears.

### **The Display Master File Definition Screen**

٦

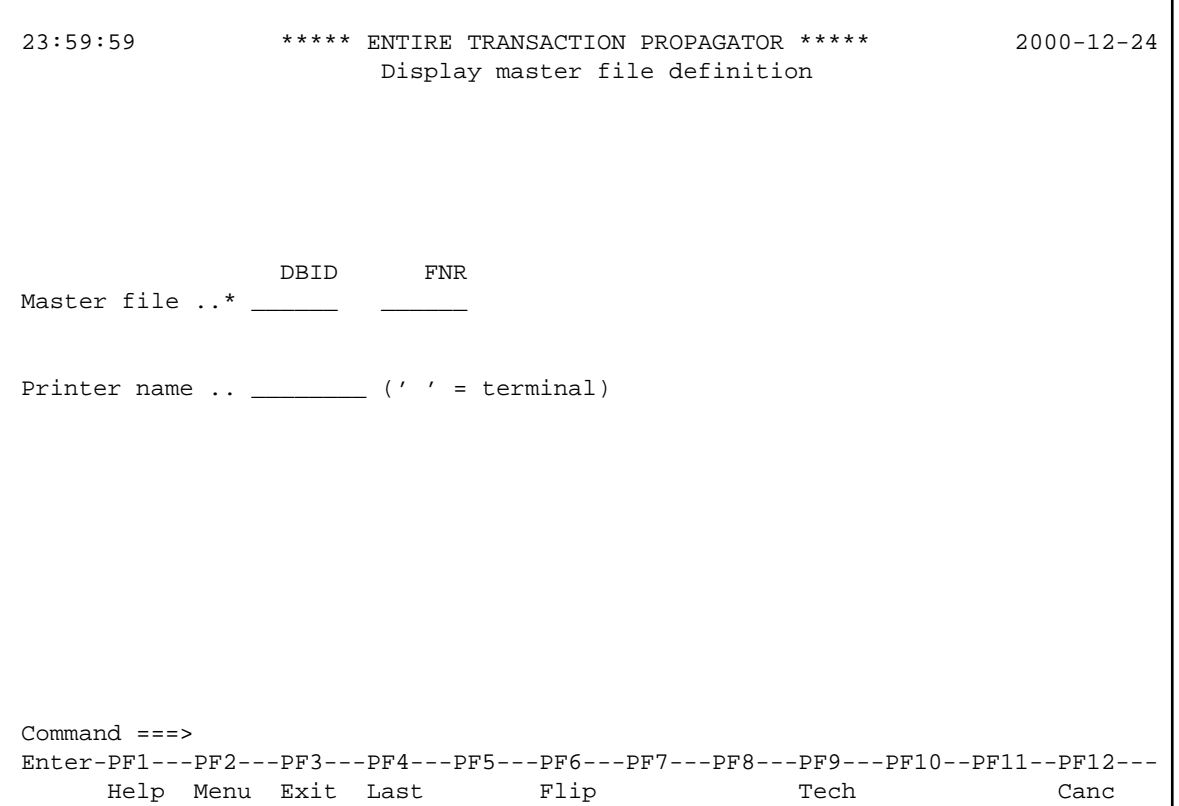

To display a master file's definition, enter the information in the fields as described below. To make changes to a master file's definition, enter the MOdify MAster direct command on the command line at the bottom of the screen.

### **Screen Field Description**

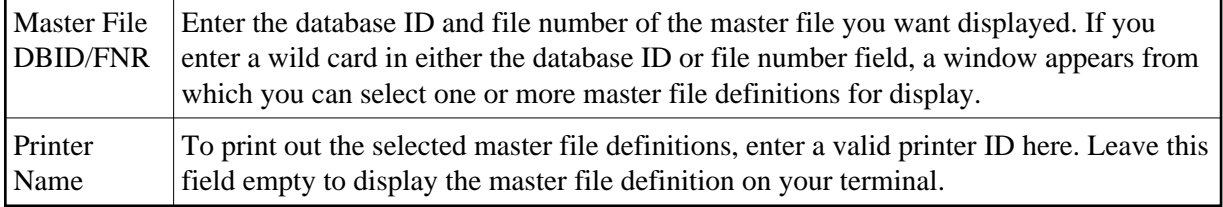

### <span id="page-5-0"></span>**Delete Master File Definition**

By either entering the DElete MAster direct command or selecting the DE option on the Master File Definition Maintenance menu, the Delete Master File Definition screen appears.

### **The Delete Master File Definition Screen**

```
 23:59:59 ***** ENTIRE TRANSACTION PROPAGATOR ***** 2000-12-24
                     Delete master file definition
                     DBID FNR
Delete master file ..*
 Command ===>
 Enter-PF1---PF2---PF3---PF4---PF5---PF6---PF7---PF8---PF9---PF10--PF11--PF12---
     Help Menu Exit Last Flip Tech Canc
```
Before you delete a master file definition, you must delete all related replicate files; the related log file must be empty.

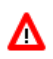

#### **Warning:**

**Deleting a master file only removes the master file definition from the ETP administration file. The file and its contents still exist as a normal Adabas file in its original database and with its original file number.**

To delete a master file's definition, enter the information in the fields as described below. To make changes to a master file's definition, enter the MODIFY MASTER direct command on the command line at the bottom of the current screen.

#### **Screen Field Description**

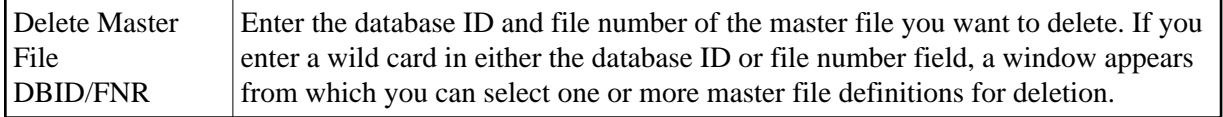

If you have requested the confirmation window using the Modify User Profile function, the confirmation window appears, asking you to confirm the deletion. If either of the following conditions exist:

• The log file has entries for the master file;

- A master file has one or more replicate files still defined.
- then a warning occurs, and the deletion request will be rejected.